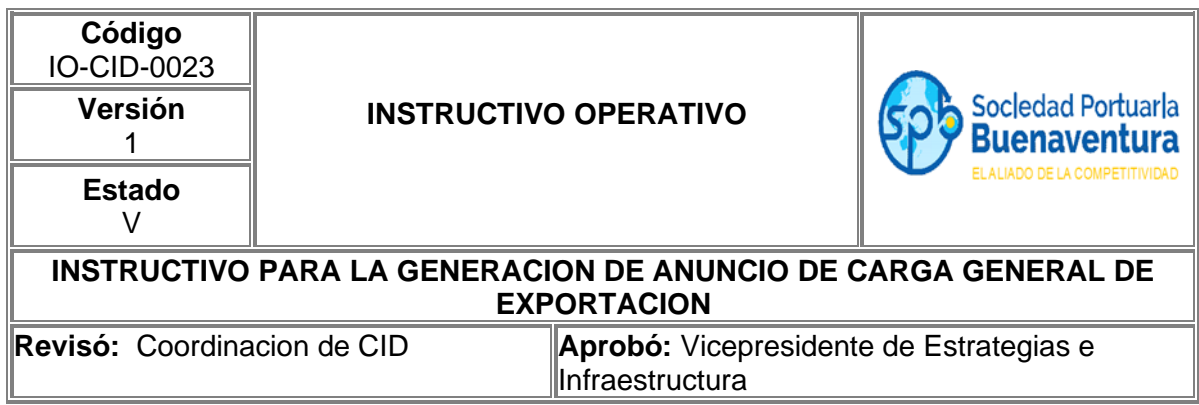

## **1. Objetivo**

Establecer las actividades que permitan realizar los anuncios para el ingreso de carga general de exportación a clientes y agentes de aduana a través del portal de negocios.

### **2. Alcance**

Este instructivo aplica para realizar el anuncio de exportación de carga general.

### **3. Definiciones**

**Planilla:** Se refiere al documento aduanero mediante el que se ampara el traslado de la carga o mercancía objeto de exportación, desde zona secundaria aduanera o depósito, a zona primaria aduanera, para su salida del Territorio Aduanero Nacional, este documento que posee información relacionada con la carga de exportación y los SAE´s que la declaran.

**Visita:** Numero único de viaje consecutivo que es asignado por el portal al momento de la creación del anuncio de arribo de una nave.

**CNV:** Carga proveniente de un deposito habilitado o zona franca ubicada en otra jurisdicción.

**SAE:** Solicitud de autorización de embarque.

### **4. Responsable**

Los exportadores, OTM y Agencias de Aduanas son responsables de realizar a través del portal de negocios el anuncio para el ingreso de carga general de exportación.

La Sociedad Portuaria Regional de Buenaventura NO se hace responsable por el uso inadecuado que le puedan dar nuestros usuarios a esta herramienta.

## **5. Desarrollo Instructivo**

Para realizar el anuncio de carga general de exportación, deben ingresar a través de nuestro portal de negocios al link <http://www.sprbun.com/web/portal/inicio> en el menú desplegable que se muestra a continuación.

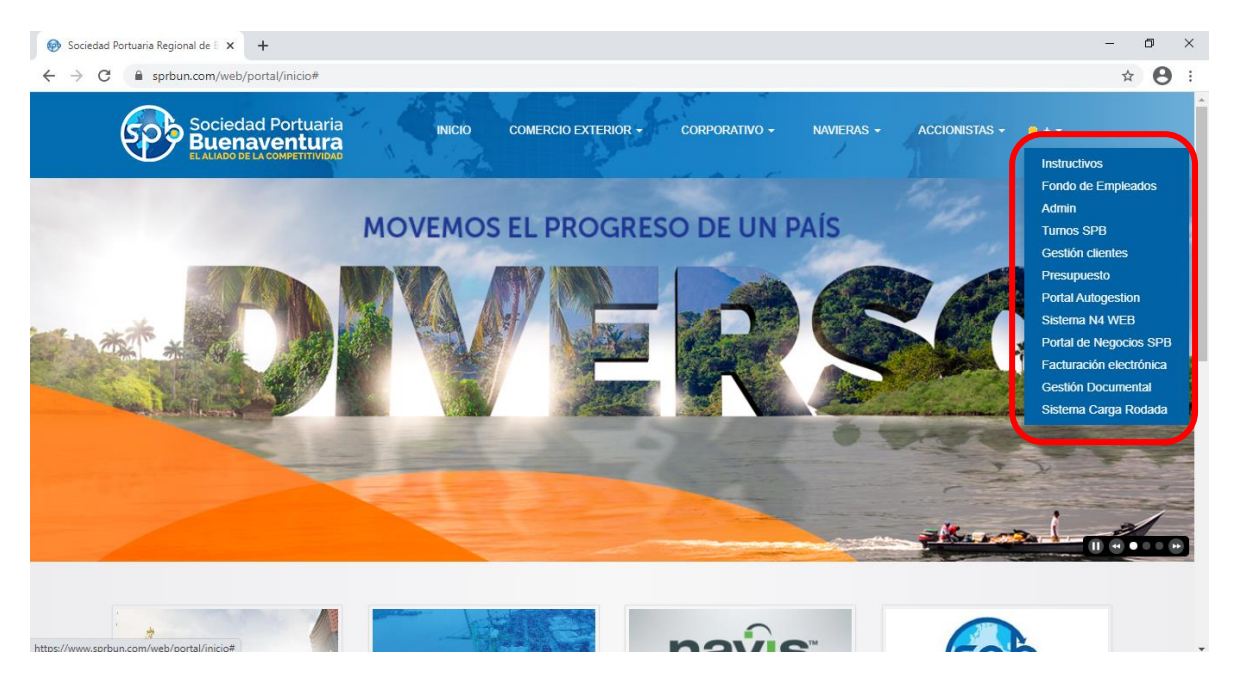

Seleccionar la opción Portal de Negocios SPB

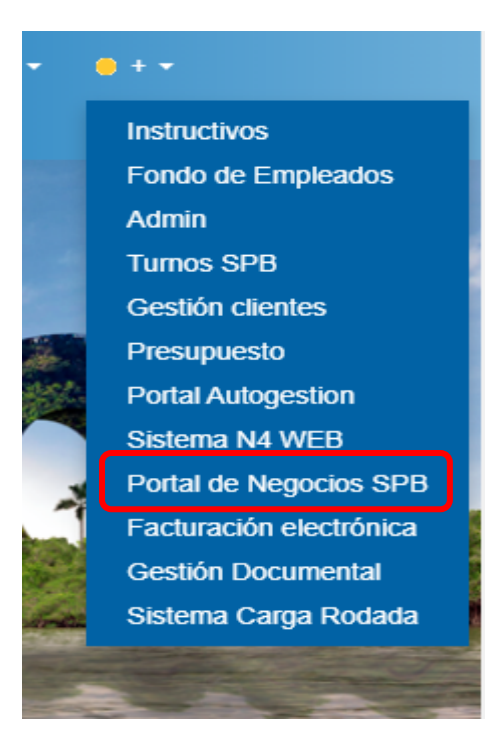

Aparecerá la página principal del portal de negocios donde debe ingresar con usuario y contraseña correspondiente a su empresa.

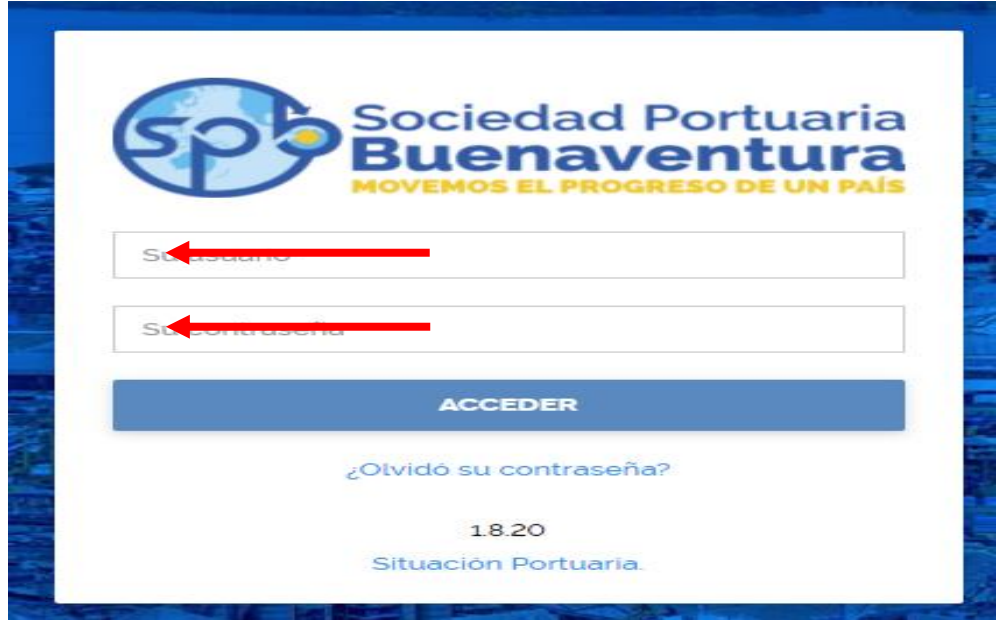

Despues de ingresar a nuestro portal, en la parte superior izquierda encontrara tres lineas blancas, que dandole click desplegara un listado de opciones

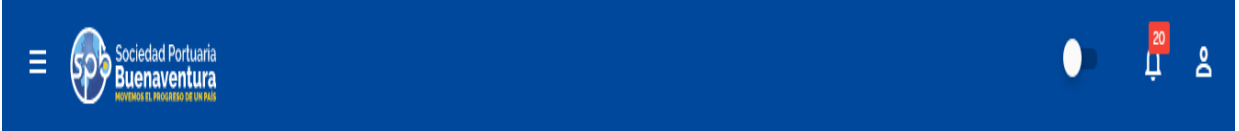

Para la generacion de anuncios de carga general de exportacion debe seleccionar la opcion Anuncio de Carga-Anuncio-Carga General

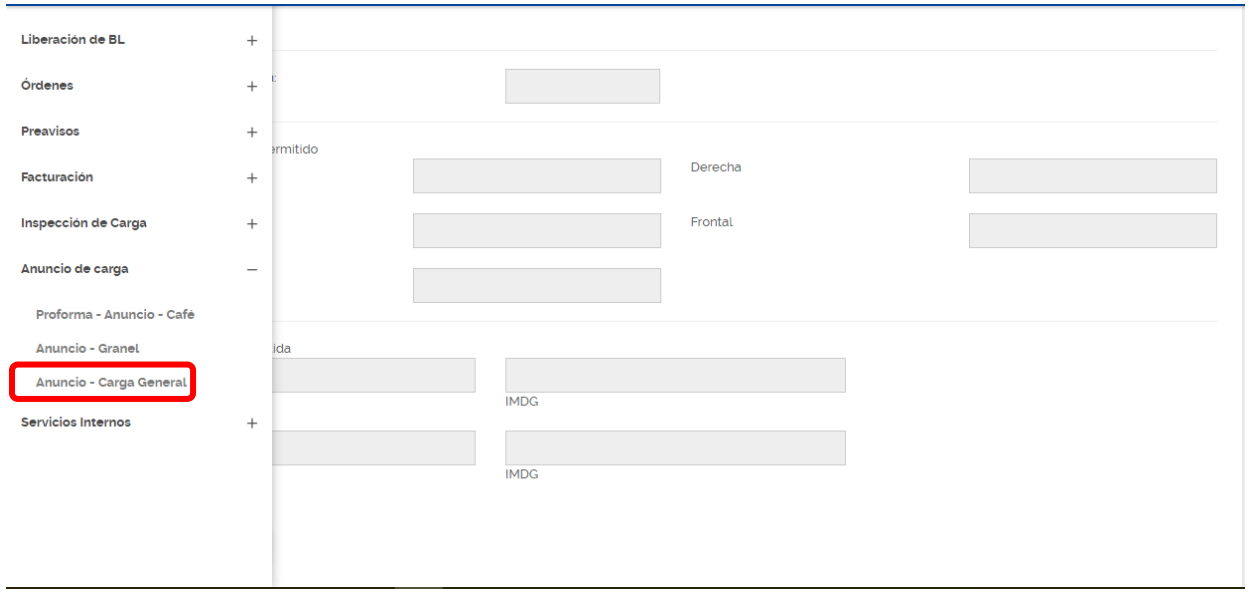

Despues de seleccionar la opcion, aparecera la pantalla inicial para la generacion de los anuncios.

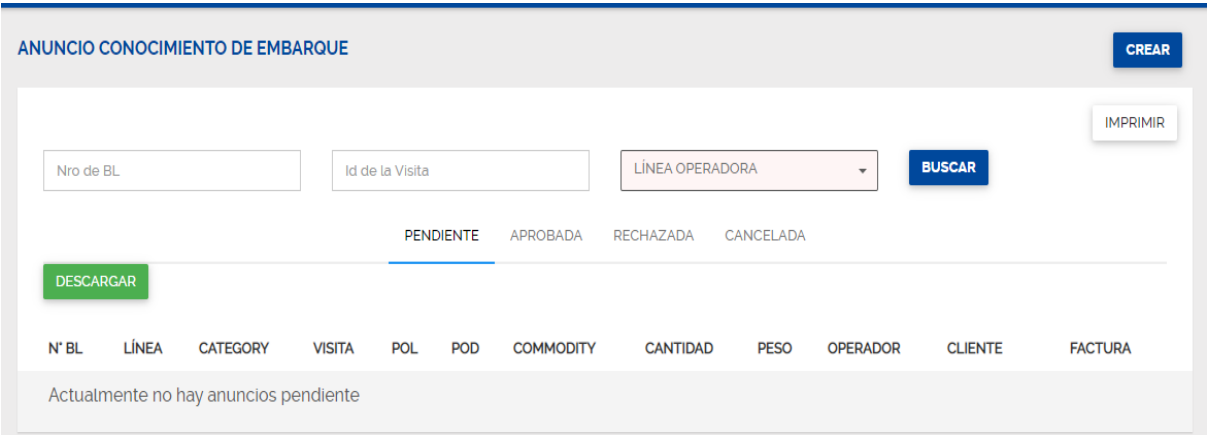

#### **5.1 Registro de información para el anuncio de carga general de exportación.**

Siempre que se requiera realizar un nuevo anuncio de carga general de exportación deberá ingresar por el icono ubicado en la parte derecha superior **CREAR.**

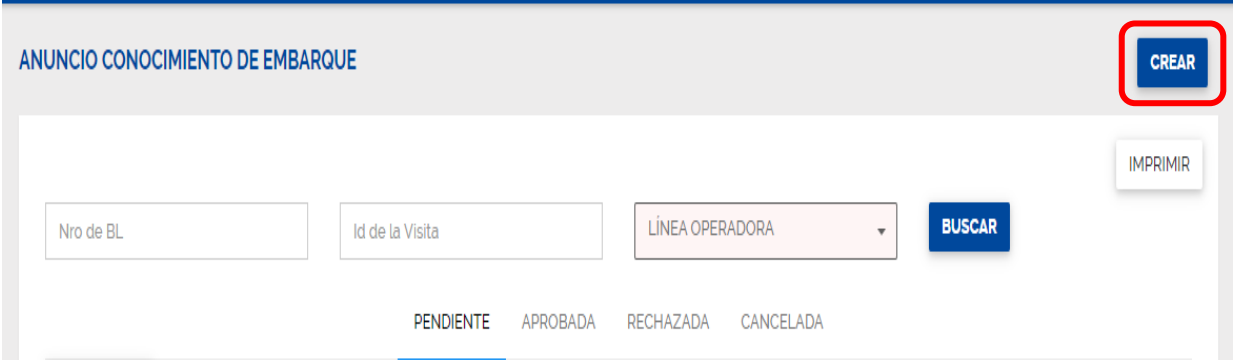

Se mostrará la siguiente pantalla en donde debe diligenciar la información solicitada.

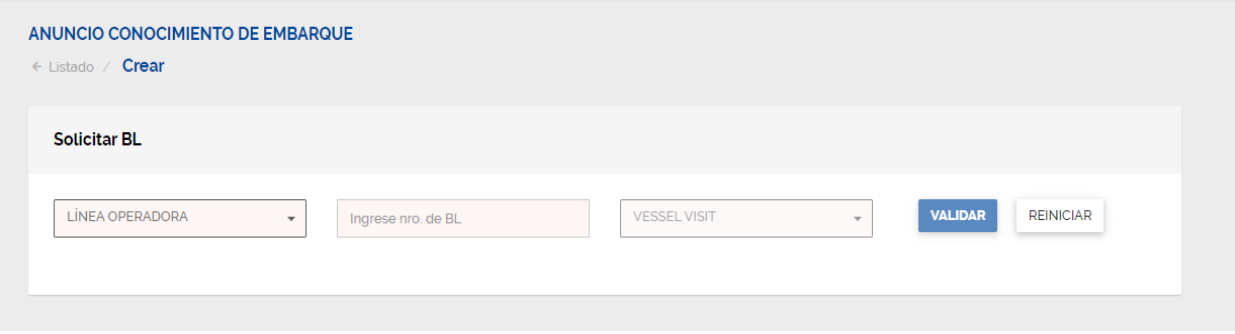

En la casilla **Linea Operadora** debe relacionar las siglas que identifican a la línea marítima correspondiente a la carga, por ejemplo; CMA-HLC-COS-EMC-MSC, etc.

En la casilla Nro del Bl debe relacionar el numero con el cual identifica la carga, este puede ser alfanumérico, con este numero de Bl que creará el sistema usted podrá solicitar correcciones y será información mandatoria al momento de la solicitud de llenado, no debe repetir el número de Bl para embarques diferentes.

En la casilla visita debe diligenciar el numero de la visita en la cual va a ser embarcada la carga, esta información puede ser suministrada por su agente de carga o agencia naviera.

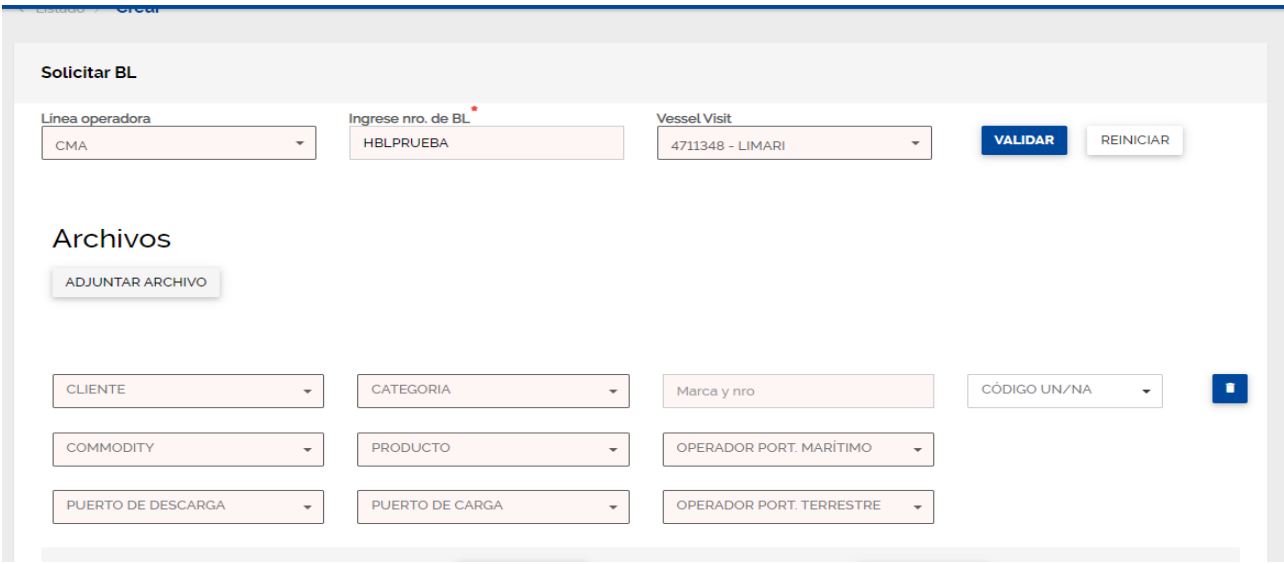

Si la validación es correcta el sistema le mostrara la siguiente pantalla.

Las casillas se diligencian de la siguiente forma:

**CLIENTE:** Código del cliente.

**CATEGORIA:** Export.

**Marca y Nro:** Información de referencia de la carga.

**CODIGO UN/NA:** Código para cargas peligrosas de las Naciones Unidas, si aplica.

**COMMODITY:** Identificación genérica de la carga.

**PRODUCTO:** Especificación de la carga.

**OPERADOR PORT. MARITIMO:** Operador marítimo de la carga.

**PUERTO DE DECARGA:** Próximo puerto en que será descarga la carga.

**PUERTO DE CARGA:** Siempre COBUN.

**OPERADOR PORT. TERRESTRE:** Operador terrestre de la carga.

Tener en cuenta que el sistema validara mandatos del usuario que esta realizando el anuncio con el cliente exportador de la carga, de igual manera validara relación de la empresa de transporte con el cliente.

Debe seguir bajando la pantalla para diligenciar la informacion restante, nuestro portal le mostrara la continuacion de la pantalla.

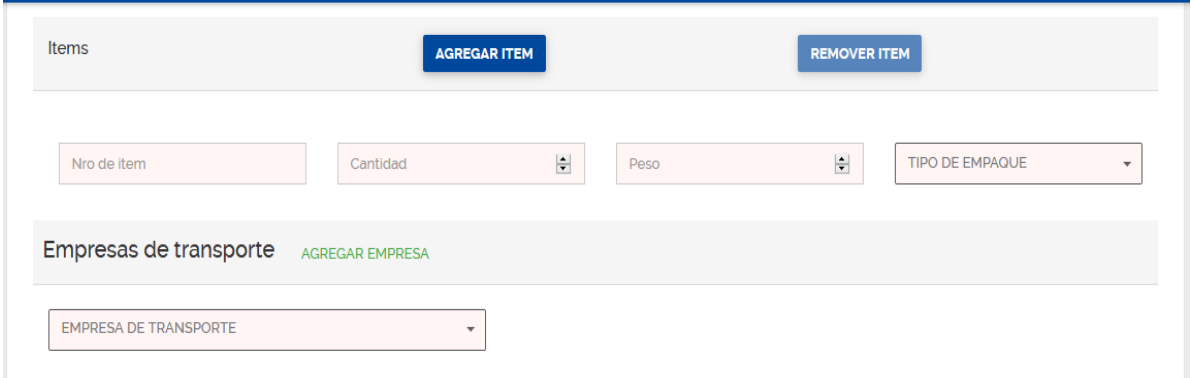

En las casillas de Ítems se crean las cantidades y pesos de la carga a ingresar, en la casilla No de Ítem debe digitar nuevamente el numero del Bl antes ingresado.

Cantidad y Peso de acuerdo con la información real de la carga, de igual forma debe indicar el tipo de empaque mayor con el cual va a realizar el ingreso a la SPB.

En los casos en donde necesite crear varios ítems para un mismo ingreso, por características diferentes de un mismo embarque, podrá dar click en el botón de **AGREGAR ITEM** y el sistema le agregara las cantidades de ítems que el anuncio necesite.

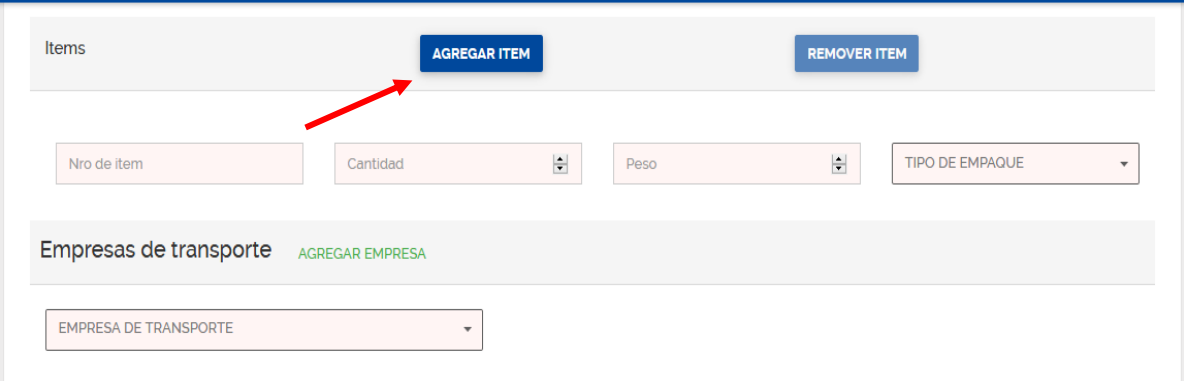

En la casilla de Empresa de transporte, debe ingresar el código del transporte que estará realizando el ingreso de la carga al terminal.

Debe seguir bajando la pantalla para diligenciar la informacion restante, nuestro portal le mostrara la continuacion de la pantalla.

En este punto debera diligenciar la informacion correspondiente a la documentacion aduanera.

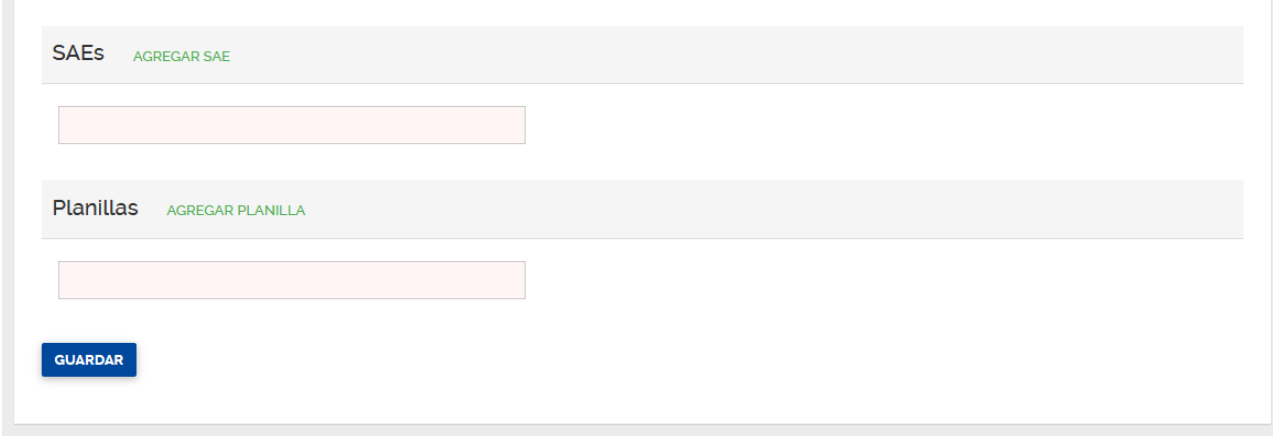

En la casilla No de Sae debe ingresar el número del formulario aduanero que respalda la operación de exportación, el número que se ingresa en esta casilla debe tener 13 dígitos, si el formulario que usted va a ingresar tiene menos dígitos favor rellenar los demás espacios con ceros (0) a la izquierda.

Si el documento que ampara la exportación no refiere ningún formulario y por el contrario es amparado por un memorial radicado ante la DIAN, favor ingresar el número del radicado.

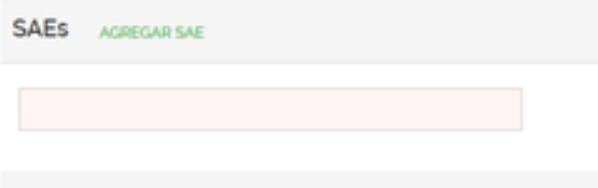

En la casilla de Nro de Planilla debe diligenciar en numero de la planilla de traslado que ampara el transito desde zona secundaria a la terminal, el número que se ingresa en esta casilla debe tener 14 dígitos, si el formulario que usted va a ingresar tiene menos dígitos o no tiene planilla de traslado por no tratarse de una SAE favor rellenar los demás espacios con ceros (0) a la izquierda.

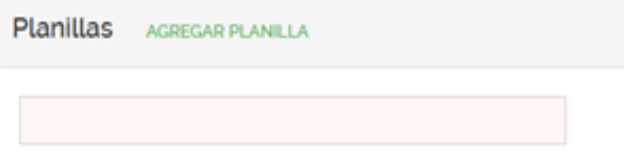

Al darle click en **GUARDAR** el sistema validara información y correcto diligenciamiento de la solicitud, el portal creara el registro del Bl de exportación y el anuncio quedara realizado de manera exitosa.

Se creó la solicitud de anuncio de carga general.

### **5.2 Cambio o actualización del documento aduanero.**

Si se presente alguna modificación documental durante el proceso de almacenamiento, el Agente de Aduana debe radica Carta de Solicitud de Cambio o Actualización del documento aduanero al Centro de Información y Documentacion – CID a través de la bandeja de buzón [cidgeneral@sprbun.com,](mailto:cidgeneral@sprbun.com) antes del cierre del Cut off, tener en cuenta que cualquier modificación de información posterior al ingreso de la carga a la terminal tendrá un costo de US\$ 20.